### **Installationsanleitung**

### **ePA Desktop-Client Windows 10/11**

Stand: 30.01.2024

### **Inhalt**

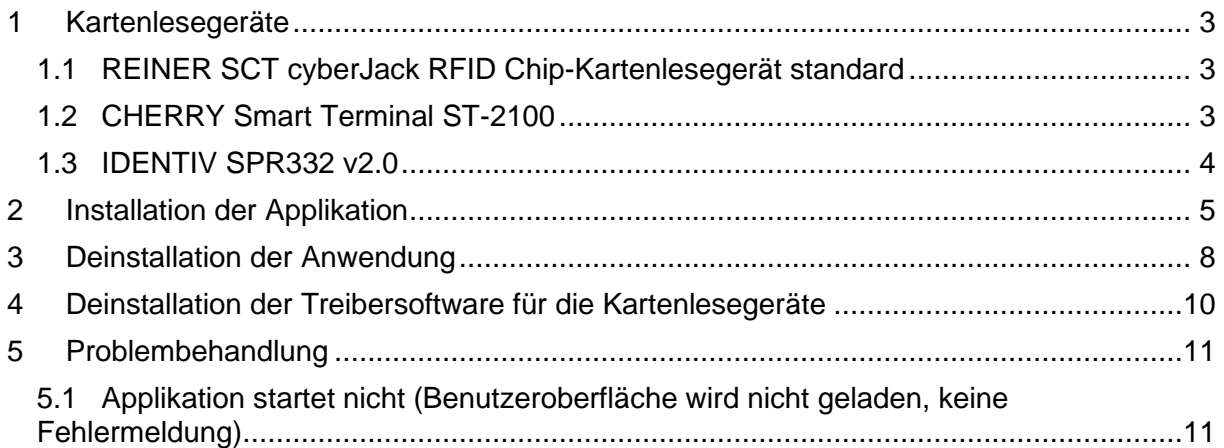

#### <span id="page-2-0"></span>**1 Kartenlesegeräte**

Die Authentifizierung des Versicherten erfolgt am Desktop-Client mittels eGK. Aus diesem Grund ist es erforderlich, ein Kartenlesegerät mit dem GdV ("Gerät des Versicherten") zu verbinden.

Es wird aus Sicherheitsgründen empfohlen, einen Kartenleser mit eingebauter Tastatur (Sicherheitsklasse 2 oder höher) zu verwenden und bei der Verwendung die Gesundheitskarte in den Kartenleser zu stecken. Grundsätzlich können alle handelsüblichen Kartenleser der Sicherheitsklassen 2 und 3 verwendet werden.

Bei Kartenlesern der Sicherheitsklasse 1 bzw. bei der Verwendung von kontaktlosen (NFC) Gesundheitskarten erfolgt die Eingabe der PIN auf Ihrem PC oder Laptop und muss erst zu dem Kartenleser übertragen werden. Dabei besteht das Risiko, dass die PIN durch Schadsoftware gelesen werden kann. Kartenleser der Sicherheitsklasse 1 werden daher ausdrücklich nicht empfohlen, funktional kann die App jedoch vollumfänglich genutzt werden. Bitte befolgen Sie die Hinweise unter dem Punkt "Geräte und Betriebssystem", um dieses Risiko zu minimieren.

Folgende Kartelesegeräte wurden mit der Applikation ausführlich getestet:

- "REINER SCT cyberJack RFID Chip-Kartenlesegerät standard" (Sicherheitsklasse 3 mit PIN-Pad und Display)
- "CHERRY Smart Terminal ST-2100" (Sicherheitsklasse 2 mit PIN-Pad)
- "IDENTIV SPR332 v2.0" (Sicherheitsklasse 2 mit PIN-Pad)

#### <span id="page-2-1"></span>**1.1 REINER SCT cyberJack RFID Chip-Kartenlesegerät standard**

Bevor dieser Kartenleser mit dem Desktop-Client genutzt werden kann, muss die entsprechende Treibersoftware installiert werden.

Treiber und Installationsanleitung finden sich auf der Hersteller-Website:

[https://www.reiner-sct.com/support/support](https://www.reiner-sct.com/support/support-anfrage/?productGroup=77304735&product=77304820&q=driver&os=Windows&_ga=2.237759427.23618073.1644434907-291691242.1644331244#choice5)[anfrage/?productGroup=77304735&product=77304820&q=driver&os=Windows&\\_ga=2.2377](https://www.reiner-sct.com/support/support-anfrage/?productGroup=77304735&product=77304820&q=driver&os=Windows&_ga=2.237759427.23618073.1644434907-291691242.1644331244#choice5) [59427.23618073.1644434907-291691242.1644331244#choice5](https://www.reiner-sct.com/support/support-anfrage/?productGroup=77304735&product=77304820&q=driver&os=Windows&_ga=2.237759427.23618073.1644434907-291691242.1644331244#choice5)

#### <span id="page-2-2"></span>**1.2 CHERRY Smart Terminal ST-2100**

Bevor dieser Kartenleser mit dem Desktop-Client genutzt werden kann, muss die entsprechende Treibersoftware installiert werden. Treiber und Installationsanleitung finden sich auf der Hersteller-Website: <https://www.cherry.de/service/downloads>

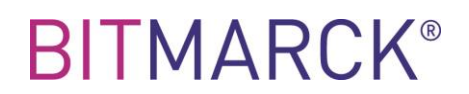

#### <span id="page-3-0"></span>**1.3 IDENTIV SPR332 v2.0**

Bevor dieser Kartenleser mit dem Desktop-Client genutzt werden kann, muss die entsprechende Treibersoftware installiert werden.

Treiber und Installationsanleitung finden sich auf der Hersteller-Website:

<https://support.identiv.com/spr332/>

#### <span id="page-4-0"></span>**2 Installation der Applikation**

#### **Schritt 1: Führen Sie das Installationspaket aus**

Hinweise:

- Der Name des Pakets kann von dem im Screenshot gezeigten abweichen
- Für die Installation ist ein Benutzer mit Administratorrechten notwendig

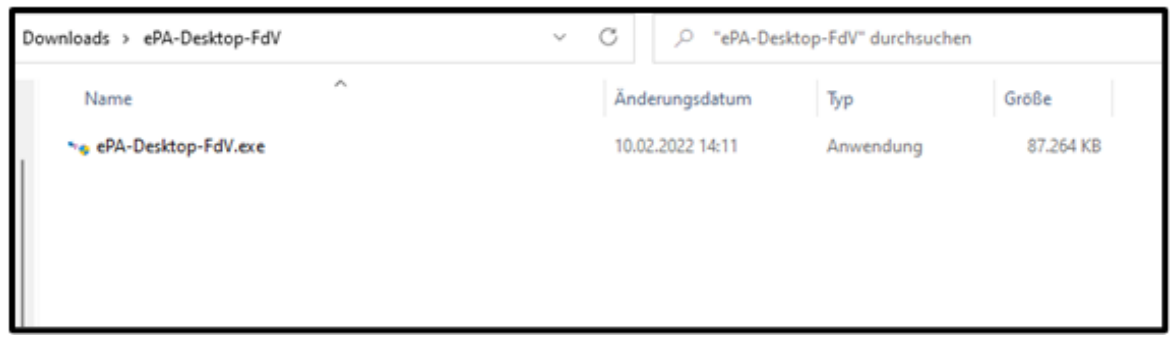

Die Benutzerkontensteuerung fragt nun nach Administratorberechtigungen bzw. ob Änderungen am Gerät vorgenommen werden dürfen. Bestätigen Sie mit "Ja".

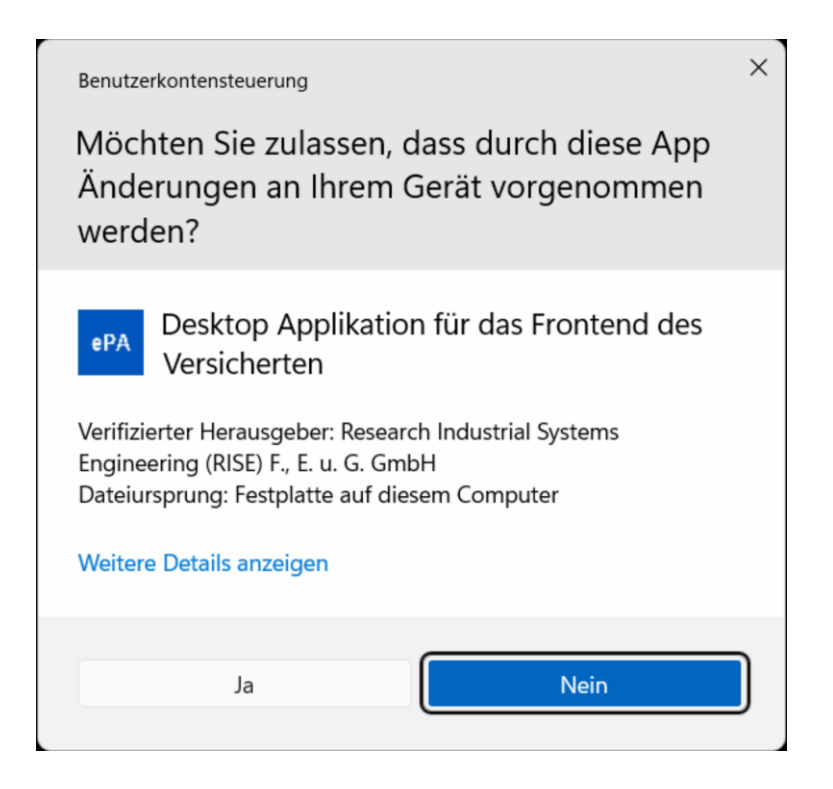

#### **Schritt 2: Automatische Installation**

Die Installation läuft daraufhin ohne weitere Eingriffe durch den Benutzer bis zum Ende durch und startet die Applikation automatisch.

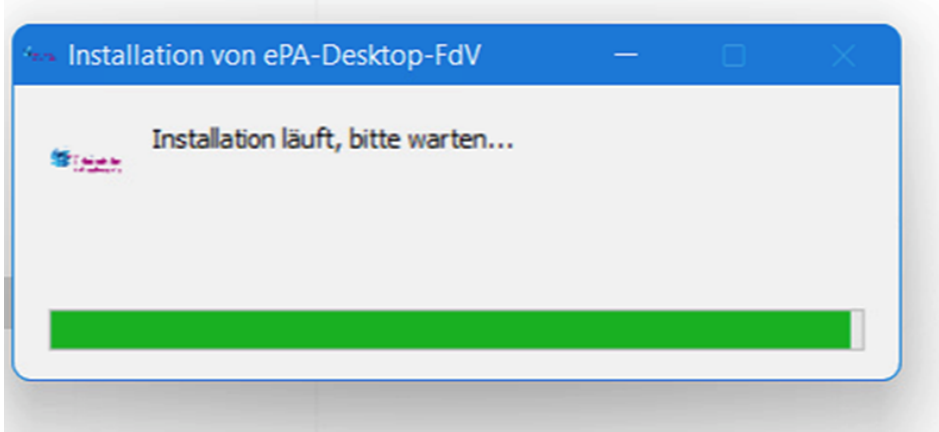

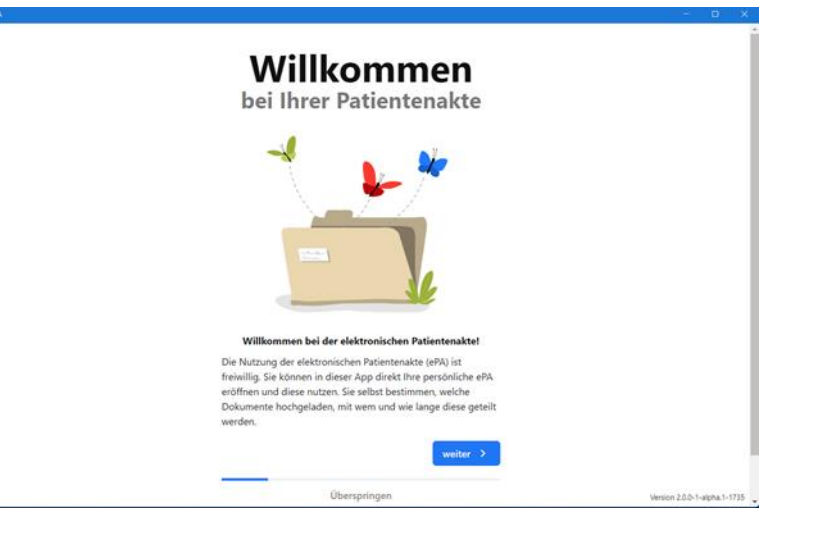

Im Rahmen der Installation wird ein Startmenüeintrag erstellt, über den die Applikation in weiterer Folge gestartet werden kann.

Der Name der Anwendung kann von dem im Screenshot gezeigten abweichen.

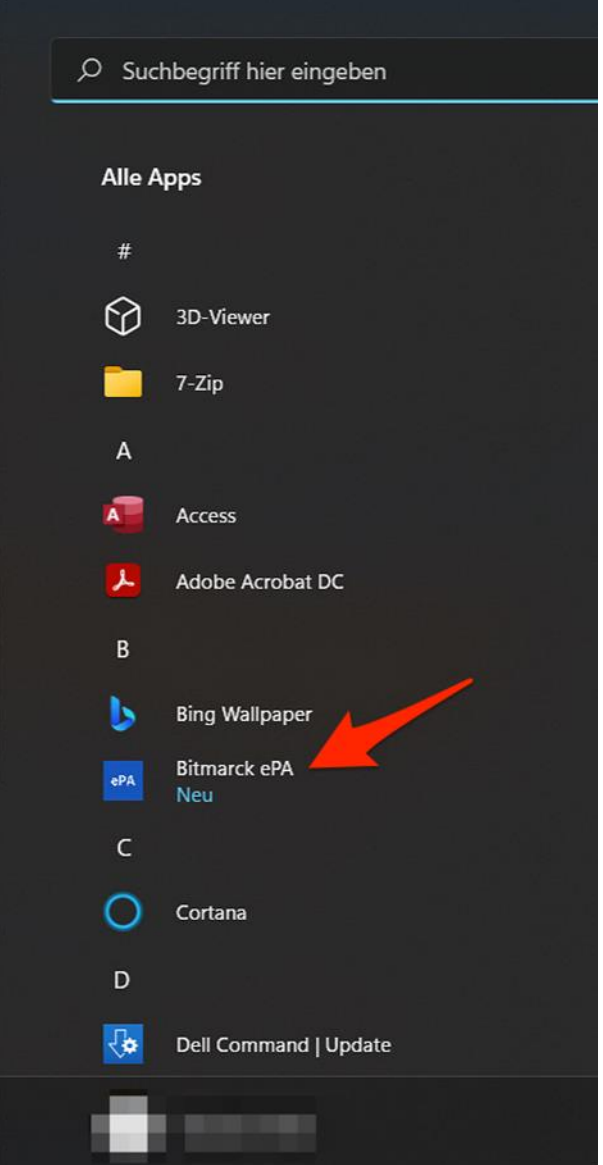

### <span id="page-7-0"></span>**3 Deinstallation der Anwendung**

Öffnen Sie das Startmenü, suchen Sie nach "Programme hinzufügen oder entfernen" und öffnen Sie diese Anwendung.

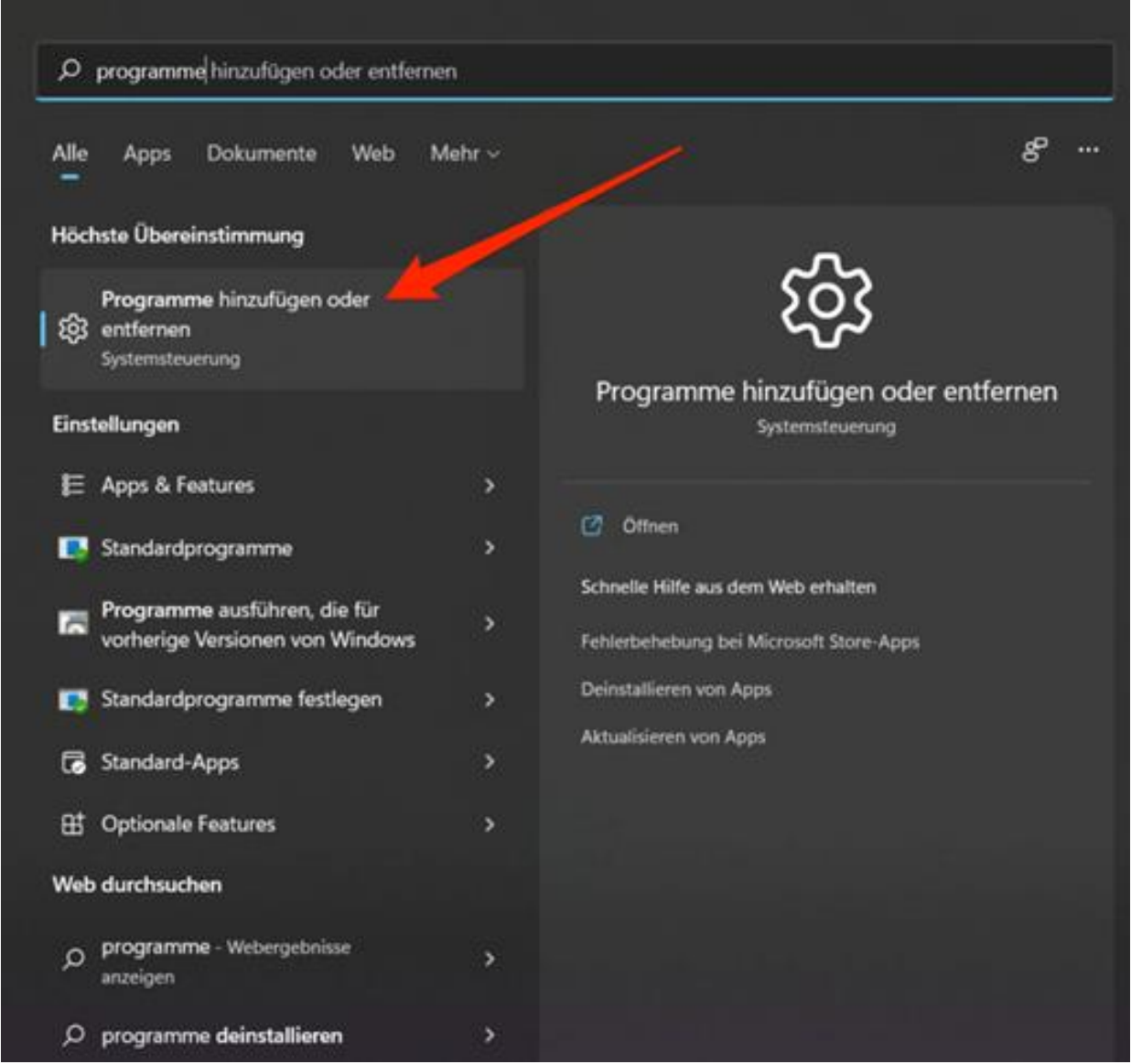

Suchen Sie nach der Anwendung, die Sie deinstallieren möchten, öffnen Sie das Optionsmenü des gefundenen Eintrags und wählen Sie "Deinstallieren". Bestätigen Sie danach die Frage nach der Deinstallation.

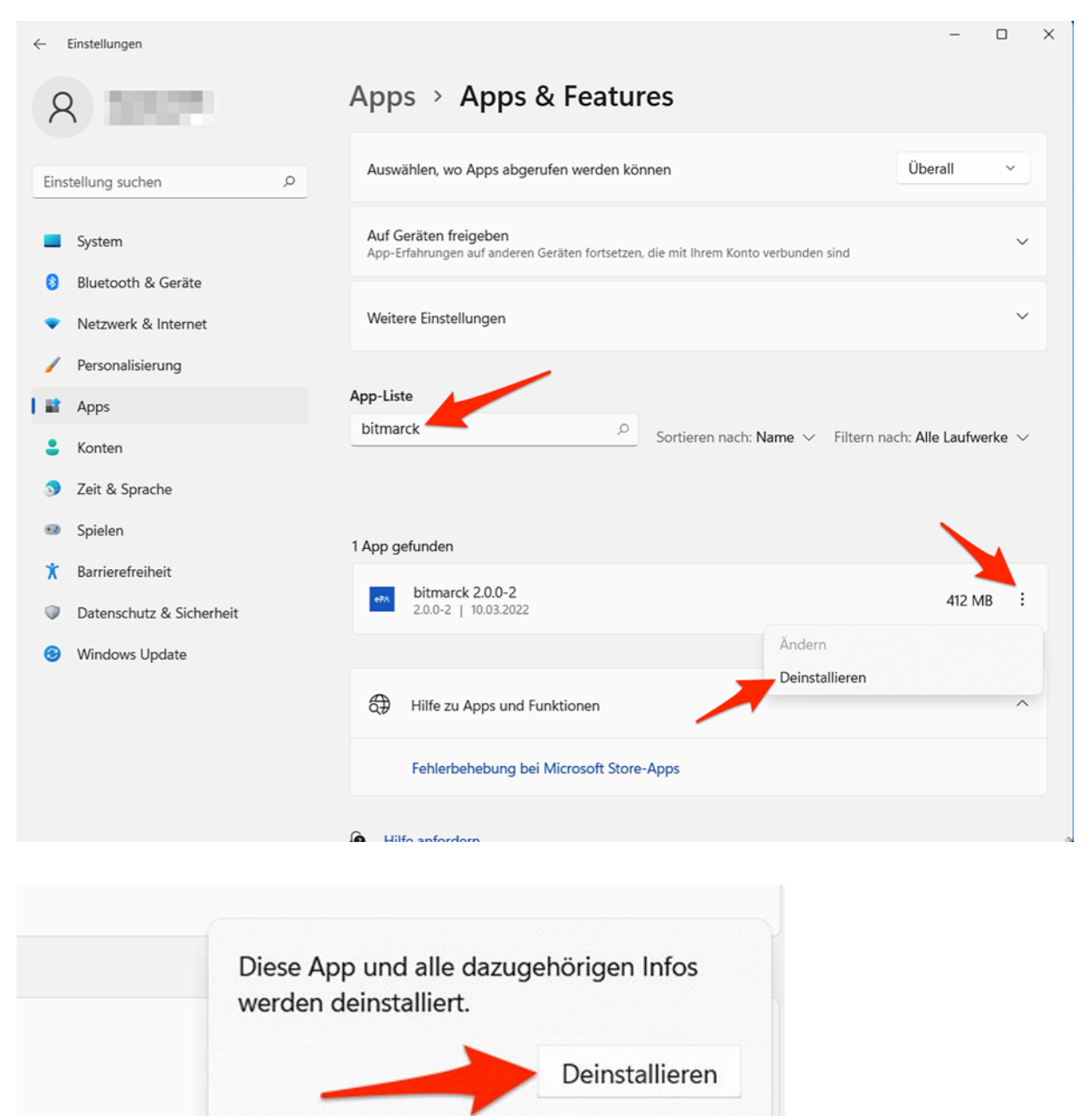

Entfernen Sie darüber hinaus die Konfiguration-Ordner "%USERPROFILE%\App-Data\Roaming\<Name der Applikation>" und "%USERPROFILE%\<Name der Applikation>" über den Windows Explorer.

#### <span id="page-9-0"></span>**4 Deinstallation der Treibersoftware für die Kartenlesegeräte**

Zur Deinstallation der Treibersoftware für die Kartenlesegeräte folgen Sie bitte den Anweisungen des Herstellers.

#### <span id="page-10-0"></span>**5 Problembehandlung**

#### <span id="page-10-1"></span>**5.1 Applikation startet nicht (Benutzeroberfläche wird nicht geladen, keine Fehlermeldung)**

Auf einigen Windows-Systemen kann es vorkommen, dass die aktuelle Version von *Microsoft Visual Studio C++ Redistributable* nicht installiert ist, welche für die Anwendung jedoch benötigt wird.

Das Fehlen dieser Komponente äußert sich so, dass die Anwendung den Startvorgang ohne Fehlermeldung und ohne die Anzeige eines Anwendungsfensters abbricht.

In diesem Fall muss diese kostenlos verfügbare Komponente installiert werden. Sie kann direkt von Microsoft unter folgendem Link bezogen werden:

<https://learn.microsoft.com/de-DE/cpp/windows/latest-supported-vc-redist?view=msvc-170>

Wählen Sie dabei den Download für Ihre jeweilige Betriebssystem-Plattform im Abschnitt "Visual Studio 2015, 2017, 2019, and 2022" und führen Sie die Installation durch.